## Simple DISSCO Project with LASSIE: Sound Synthesis

https://cmp.ischool.illinois.edu/software/dissco/index.php By Aleksandra Grigortsuk

0. If you do not have DISSCO, check it out in Terminal using the command: git clone https://github.com/tipei/DISSCO-2.1.0.git (be patient, it might take a while – there are many files)

1. Enter the following, pressing Enter after each line:

cd DISSCO-2.1.0 premake4 clean premake4 make make

(again, be patient, it will take a while to compile the program)

## 2. Create a new project in LASSIE (if you already downloaded and compiled DISSCO start here)

- Type ./lassie
- Click the Create a new project button in the toolbar
- Choose a folder, name your project tutorial, and click Open

(NOTE: Once you choose a folder for your project, do not change it later – DISSCO will not be able to find it at the changed location)

- A new window, Project Properties, will appear
	- only check the boxes Sound Synthesis and Ouput Particel
	- set Piece Duration to 30 and click OK

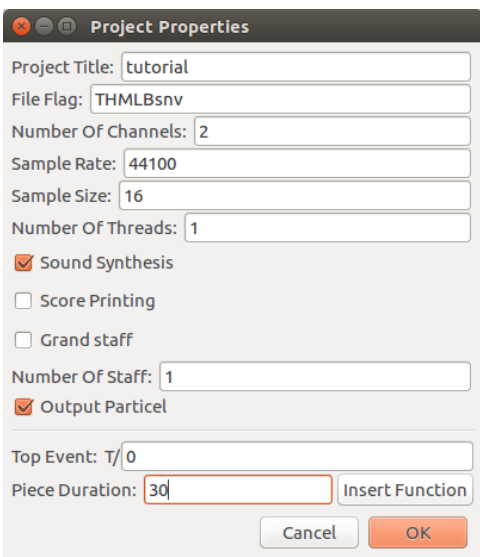

(the default name of the newly created Top object is  $0$ )

- 3. Build a Top event this is your piece and the root node of the structure
	- Click the wedge next to Folder Top then double click Top 0
	- Set Number of Children to Create to 1
	- $\bullet$  Set Child Start Time to 0
	- $\bullet$  Set Child Type to 0
	- Set Child Duration and Max Child Duration to 30

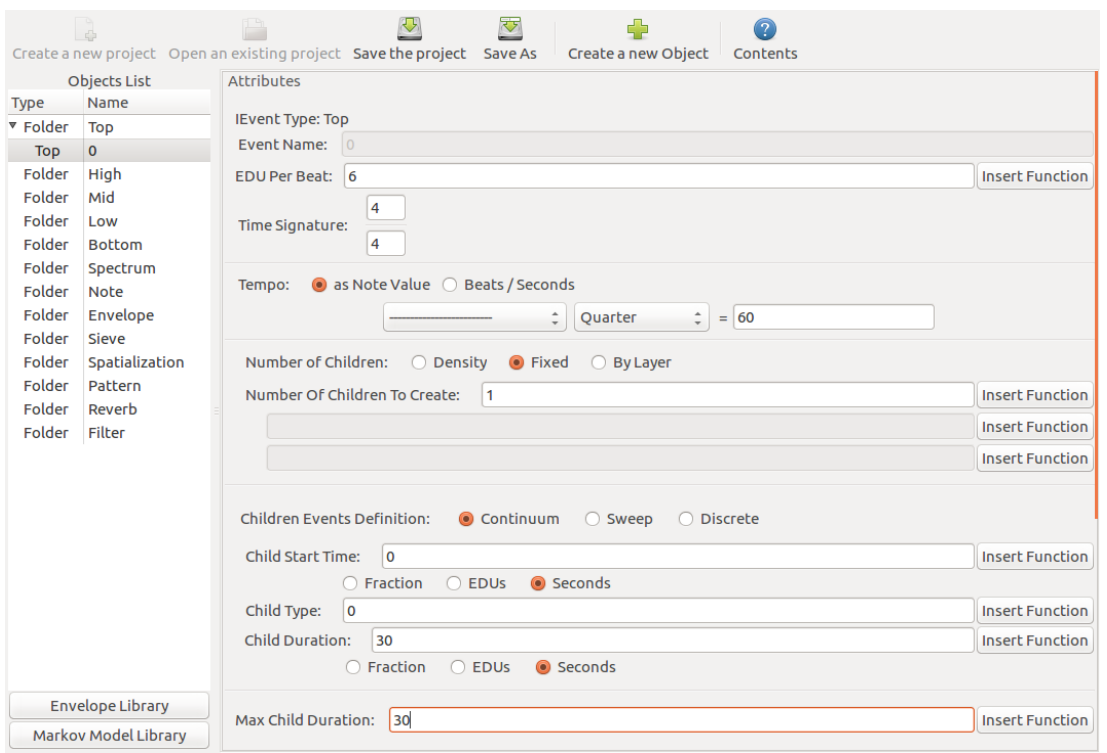

4. Create a Bottom event - this event creates start times, durations, pitches, and dynamics of sounds

- Click Folder Bottom
- Click the Create a new Object button in the toolbar
- Name it s1 and click OK (NOTE: Bottom names must begin with a lower-case s !)
- Click the wedge next to the Folder Bottom and double-click Bottom s1
- Set Number of Children to Create to  $5 1$  these will be your sounds
- Click Insert Function next to Child Start Time and choose Random
	- we are randomizing the starting times for our 5 children (sounds)
		- $\circ$  keep Lower Bound at 0
- $\circ$  set Higher Bound to 1, hit OK
- $\bullet$  Set Child Type to 0
- Set Child Duration and Max Child Duration to 5 each sound will be 5 seconds long

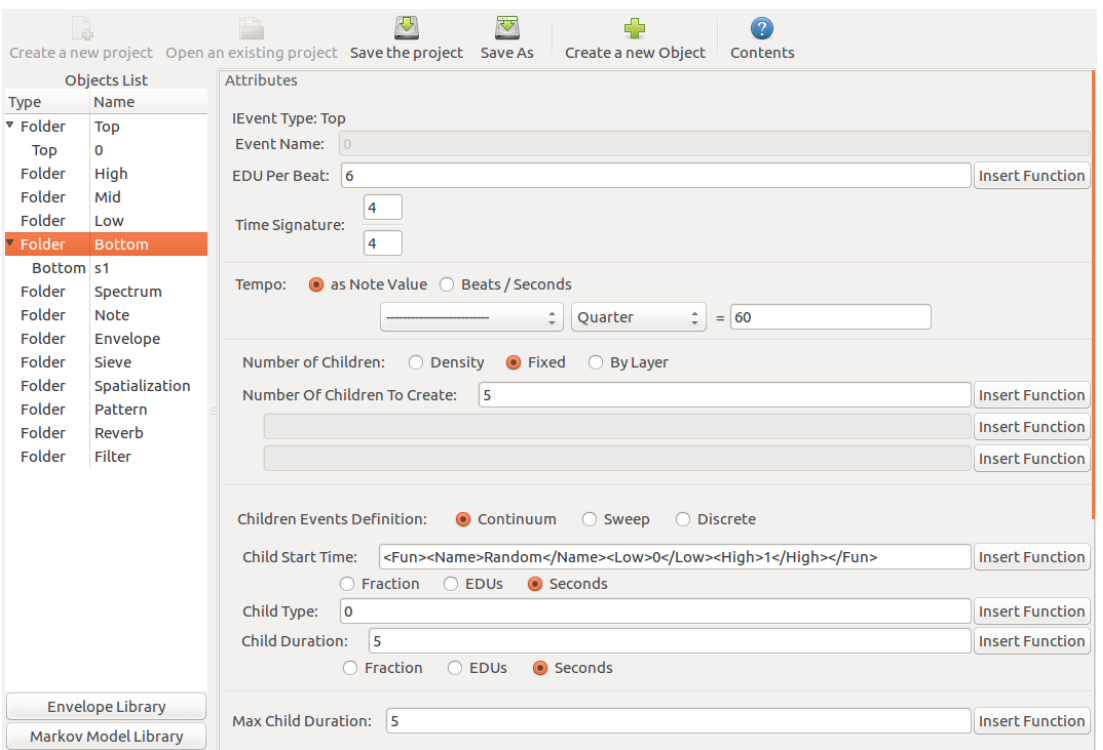

(we will come back to complete the bottom event in step 7)

- 5. Create a simple Envelope
	- Click Envelope Library button at bottom of the window
	- Right-click in the top blank rectangle and select Create New Envelope to create a new envelope item
	- Select the envelope item labeled 1 in the upper blank rectangle
	- Right-click the lower rectangle (graph) and select Insert Node
	- Moving around the node, you should notice the X and Y values below the graph changing accordingly. Drag the node to the top center or input the X and Y values to be X value: 0.500 and Y value: 1.000
	- In the bottom left and right corners of the graph, there are 2 nodes. Be sure their values are X value: 0.000 and Y value: 0.000, X value: 1.000 and Y value: 0.000 to avoid clipping in your piece

(NOTE: Refer to the manual for more information about envelopes)

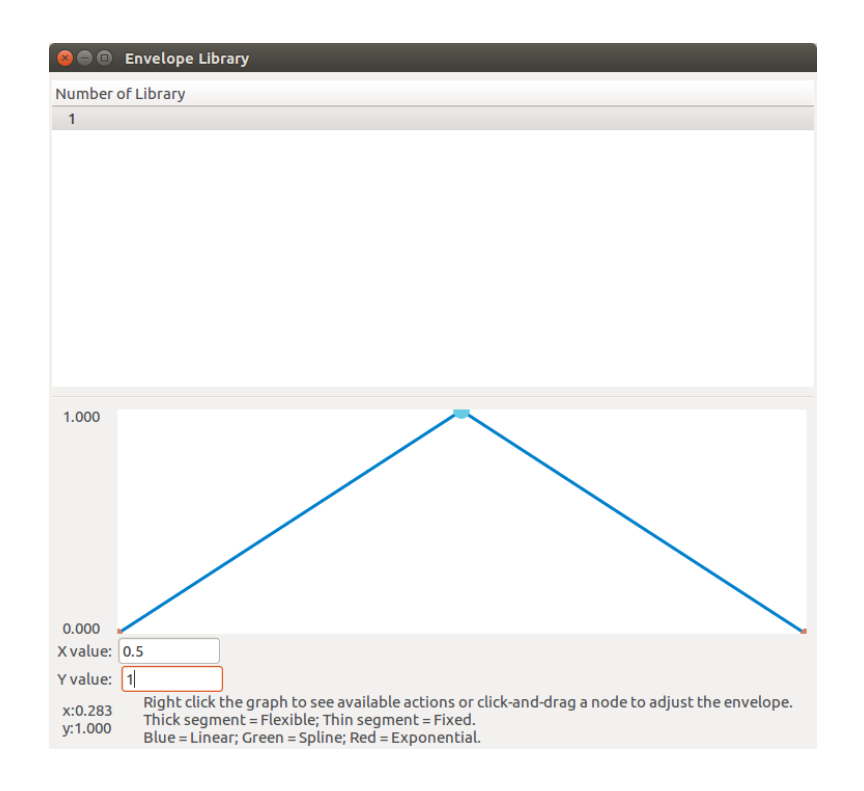

6. Create a Spectrum  $\frac{1}{2}$  this will determine the internal structure of your sound(s)

- Click Folder Spectrum
- Click the Create a new Object button in the toolbar
- Name it sp1 and click OK
- Click the wedge next to the Folder Spectrum and double-click Spectrum sp1
- $\bullet$  Set Deviation to 0
- Click Insert Function next to Partial 1 and select the EnvLib function
	- Set Envelope Number to 1 (the envelope you created), hit OK

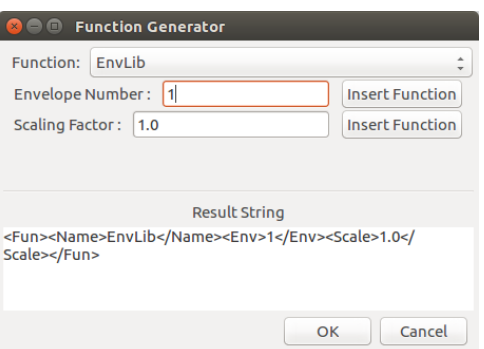

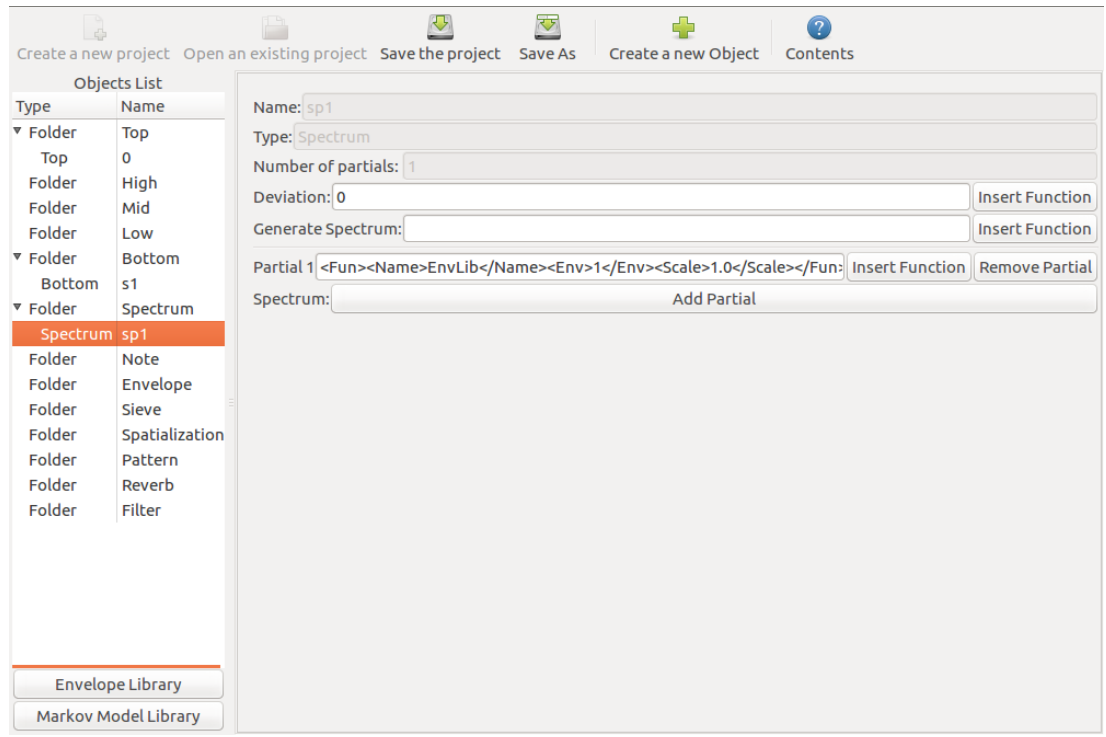

- 7. Complete the Bottom event
	- Double click on the Bottom s1 event to bring it back
	- Scrolling down, drag your Spectrum sp1 into the white box underneath where it says Child Type | Class | Name
	- Click Insert Function in the Value field below Frequency and choose RandomInt
		- Set Lower Bound to 30
		- Set Higher Bound to 90, hit OK

(Note: as reference,  $48 = C4$ )  $\cdot$  this randomly assigns pitch values to each child between MIDI 27 - 78 (F#2 - F#7)

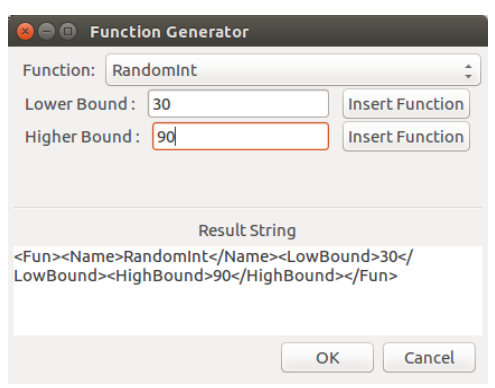

● Set Loudness to 100

DISSCO Loundess Key (if x is loudness value):  $(x \le 4)$ ppp  $(x \le 8)$ pp  $(x \le 16)$ **p**  $(x \le 32)$  $mp$  $m<sub>f</sub>$  $(x \le 45)$  $f$  $(x \le 64)$  $ff$  $(x \le 128)$ fff  $(x \le 256)$ 

- Click Insert Function next to Spatialization and choose SPA determines the locations of sounds in space
	- Click the fn (function) button
	- Select the EnvLib function
	- $\circ$  Set Envelope Number to 1 (the envelope you created), hit OK (on both

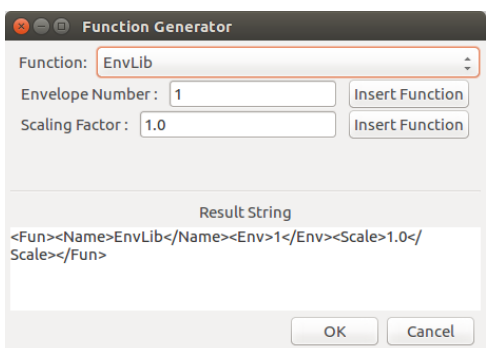

Function Generator and SPA windows)

- Click Insert Function next to Reverb and choose REV\_Simple - this sets the reverberation quality of the room
	- Set Room Size to 0.5, hit OK

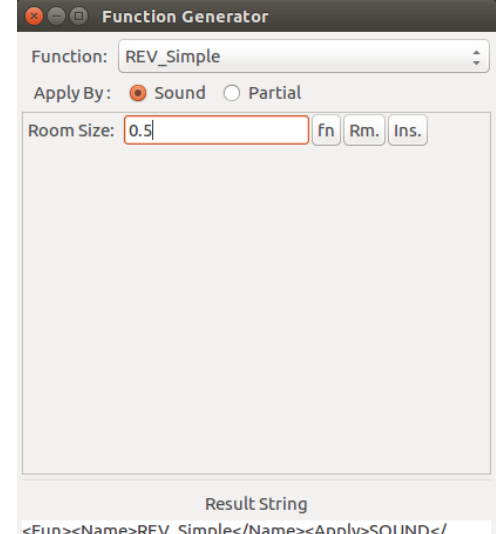

Apply><Sizes><Size>0.5</Size></Sizes></Fun>

OK | Cancel

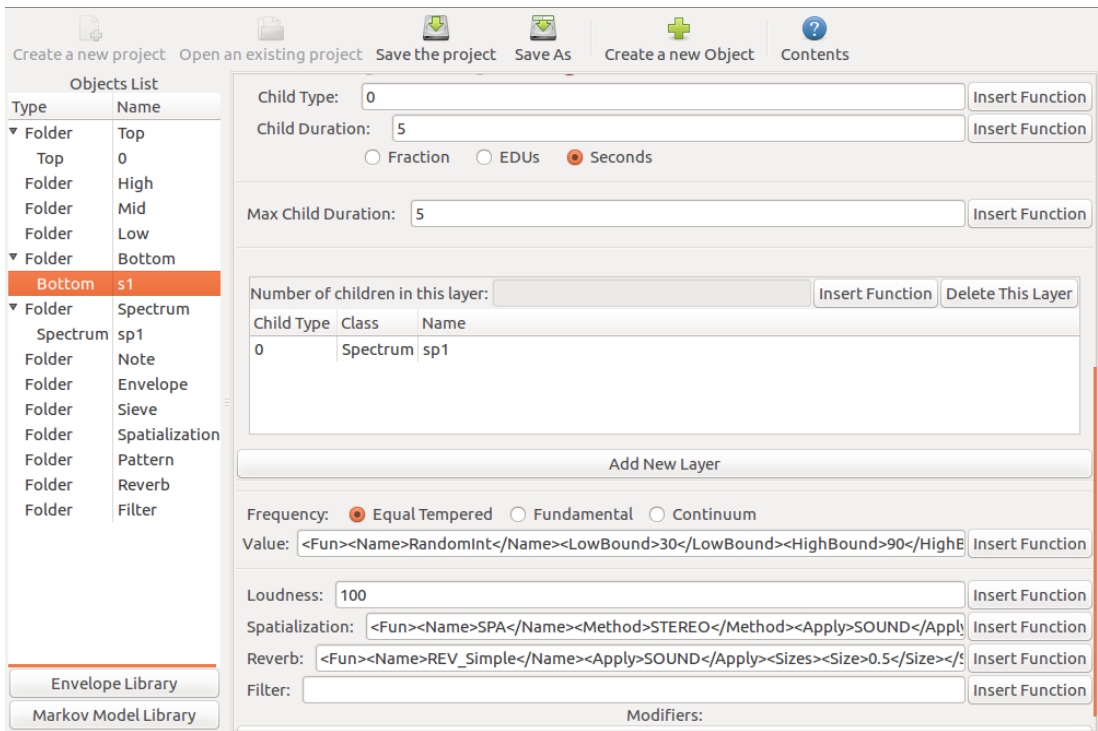

- 8. Return to the Top event and add Bottom as child of Top
	- Double click on the Top 0 event
	- Drag Bottom s1 into the white box underneath where it says Child Type |Class |Name
- 9. Save Project and Synthesize
	- Click the Save the project button in the toolbar
	- From the Project menu in the toolbar, select run
	- Type apple (or any sequence of letters and/or numbers) into the Random Seed window and click OK
	- The .aiff output is in the folder SoundFiles, in the same folder as the project (ex. Tutorial/SoundFiles/Tutorial.aiff)
		- To listen to the file, it can be opened in a Audacity (or any sound editor/media player/digital audio workstation)
		- How can we make a more interesting piece..?

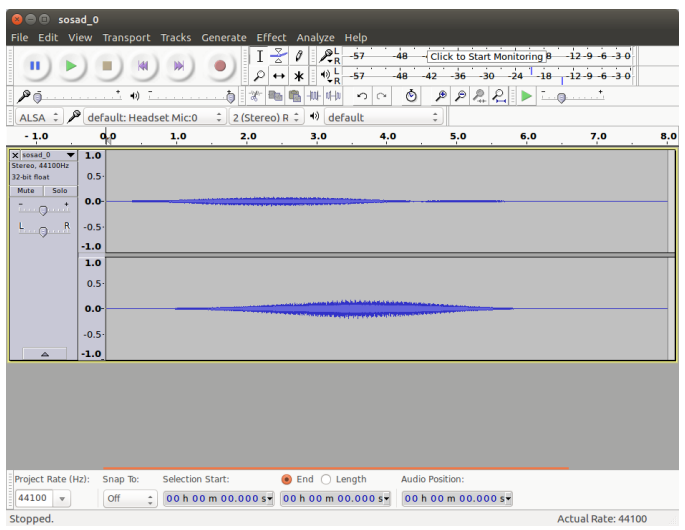

10. Increasing piece complexity

- Click Project in the toolbar and select Properties
- Change the Piece Duration from 30 to 60
- Select Top 0 and change Number of Children to Create from 1 to 10
- Click Insert Function next to Child Start Time and choose Random
	- Keep Lower Bound at 0
	- Set Higher Bound to 30, hit OK
- Save Project and Synthesize (Step 9)

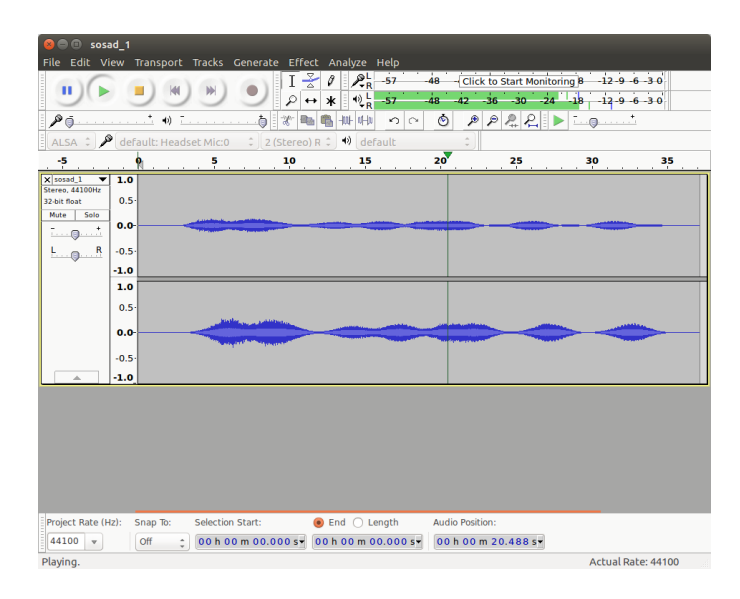

50 sounds will now be generated and now likely more interesting. Congratulations on creating your first DISSCO piece!